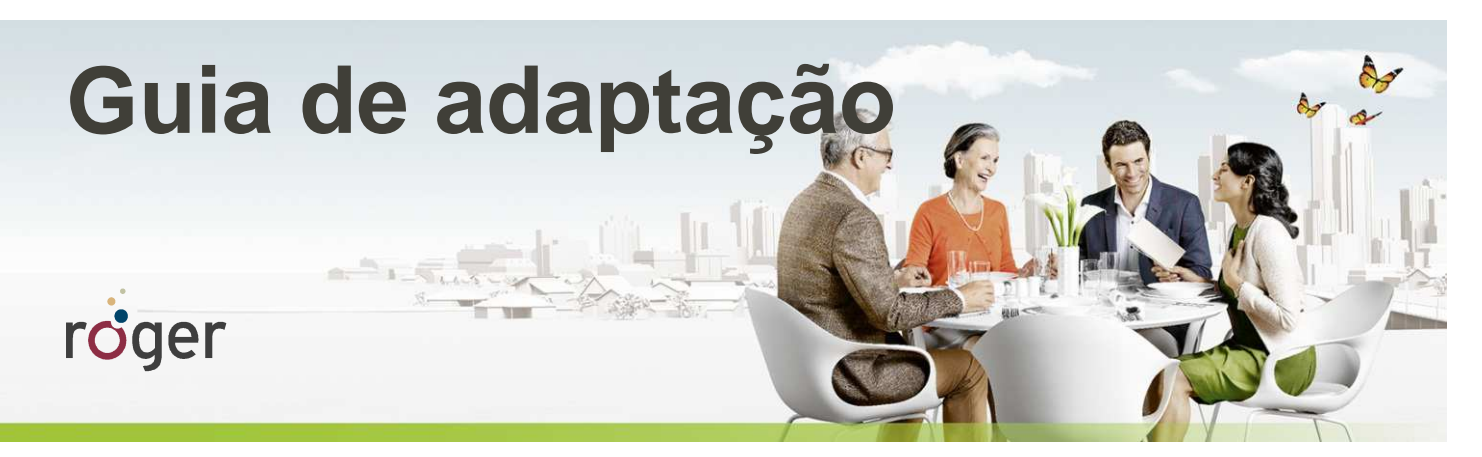

# **Roger e Advanced Bionics: processadores de fala Naída CI, Auria e Harmony**

**Esse guia oferece informações detalhadas de como pode ser realizada a adaptação dos receptores Roger nos processadores de fala da Advanced Bionics para favorecer o melhor desempenho de percepção de fala no ruído e à distância.** 

**Um estudo realizado nos Estados Unidos em 2013 pelo audiologista Dr. Jace Wolfe da Hearts for Hearing Foundation, Oklahoma (EUA), revelou que o uso do implante coclear junto com o Sistema Roger resultou numa melhora significativa do reconhecimento de fala em ambientes com forte intensidade de ruído competitivo (70 a 80 dB (A)) em comparação às tecnologias de transmissão FM disponíveis no mercado. (para saber mais, acesse www.phonakpro.com)<sup>1</sup> .** 

## **Passo a passo para adaptação**

A tabela abaixo demonstra como o receptor Roger X pode ser conectado aos seguintes modelos de processadores de fala.

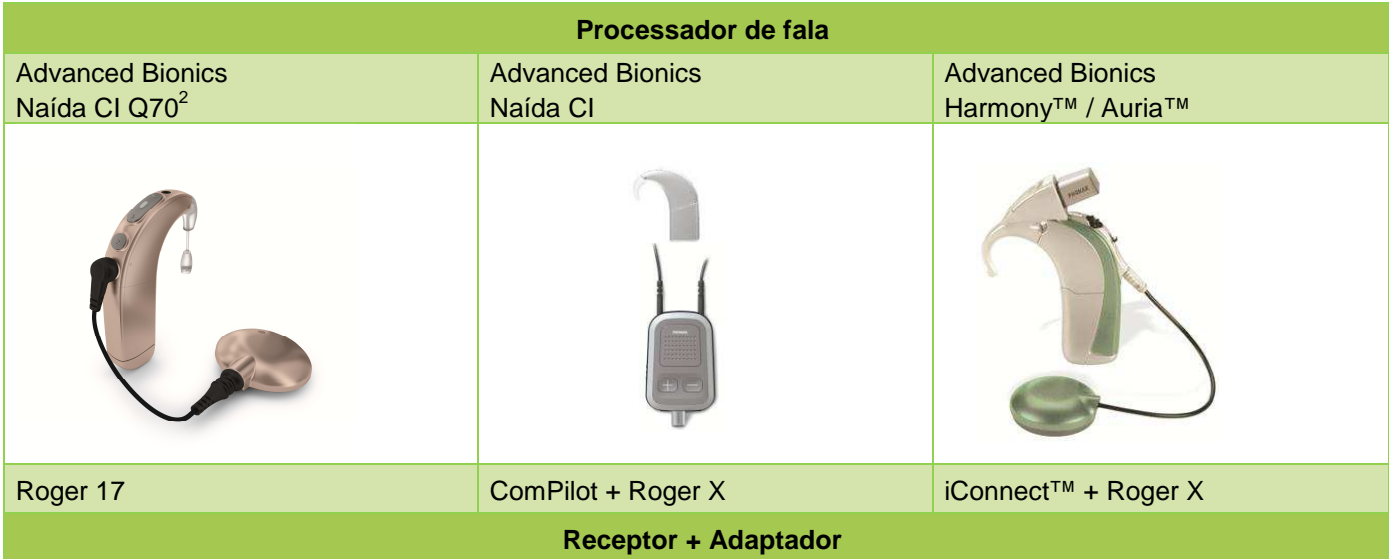

Para adaptação no processador de fala Advanced Bionics (AB)™ Neptune, solicite o receptor Roger X<sup>3</sup>

**1 Jace Wolfe (2013),Evaluation of speech recognition of cochlear implant recipients using a personal digital** 

**adaptive radio frequency system.** 

**Estudo publicado no Journal of the American Academy of Audiology.** 

**<sup>2</sup>Necessário utilizar baterias PowerCelTM 170.** 

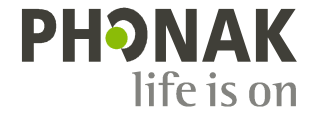

**<sup>3</sup> Versão de firmware 1.7 e número de série superior a 1416xxxxx** 

## **Pré-ajuste**

Sugerimos que seja realizada a programação do processador de fala de acordo com as indicações da tabela abaixo para assegurar o melhor benefício com uso do sistema Roger.

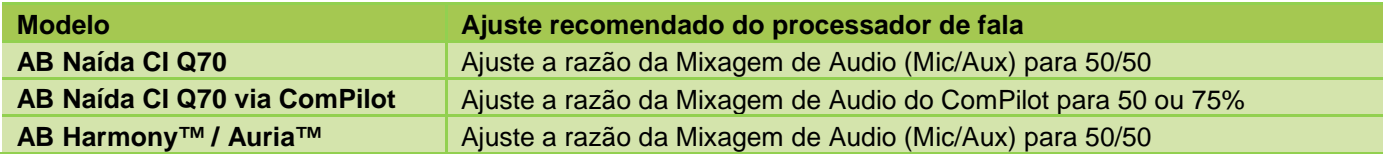

Para adaptação com receptor Roger 17, não é necessário nenhum pré-ajuste no receptor.

Quando o Roger X é utilizado com o ComPilot, não é necessário nenhuma programação no ComPilot, mas os bipes do AutoConnect deverão ser desativados.

No caso dos processadores de fala modelo Harmony / Auria, o receptor Roger X**<sup>4</sup>** deverá ser programado.

A programação do Roger  $X^4$  é realizada por meio do Roger inspiro.

- 1. Conecte o Roger X no processador de fala ou no ComPilot e ligue-o.
- 2. Ligue o Roger inspiro, aproxime-o do Roger X (dist. máxima 10cm) e selecione a função **Check**.
- 3. Clique em **Manage**, deslize o cursor até a opção '**CI module**' e clique em **OK**.
- 4. Selecione o valor correspondente de acordo com a tabela abaixo.
- 5. Selecione a opção EasyGain e clique em OK.
- 6. Ajuste o EasyGain para o valor correspondente ao processador de fala conforme a tabela abaixo.

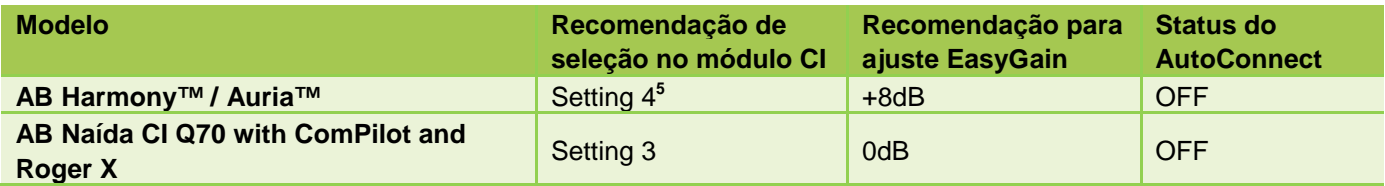

Isso deverá assegurar que o valor de impedância na saída do Roger X esteja de acordo com os valores de impedância de entrada do processador de fala (ajuste de impedância).

4 Disponível apenas para Roger X (02)

 $^5$  Caso seja necessário mais volume para transmissão Roger, selecione o Setting 1 e ajuste o EasyGain para o nível desejado.

## **Início**

#### **Conexão do Roger 17:**

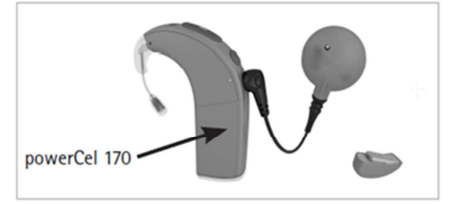

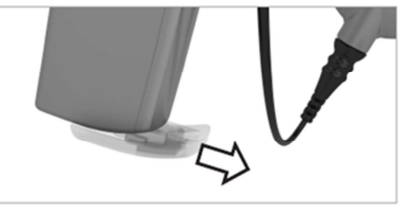

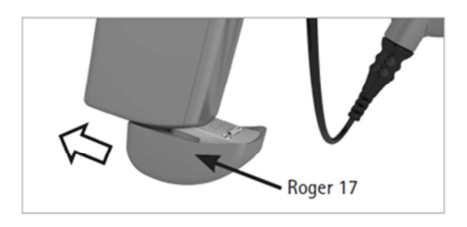

#### **1 o passo: Conexão do receptor Roger no processador de fala**

Desligue o processador de fala. Se necessário, remova a bateria e conecte o adaptador ao processador de fala. Conecte o receptor Roger no adaptador (bateria 170) ou no ComPilot, de acordo com o modelo de processador em uso.

#### **2º passo: Ligue o processador de fala**

Solicite ao paciente que coloque o processador de fala com o receptor conectado e ligue-o. Caso a adaptação seja por meio do ComPilot, ligue o mesmo. O processador de fala deve detectar automaticamente o receptor Roger. Caso isso não aconteça, modifique manualmente o programa de acordo com os ajustes adequados para adaptação do Roger.

#### **3 o passo: Conexão**

Posicione o microfone Roger próximo do receptor Roger (distância máxima: 10cm) e pressione o botão **Connect** no microfone Roger. O paciente deverá informar se ele conseguiu ouvir os bipes de confirmação (tom grave seguido por um tom agudo). Se o paciente não perceber esse bipe, talvez seja necessário modificar manualmente o programa para entreada de áudio ou programa de conectividade ( DAI, EXT, ComPilot ou programa auxiliar/ AUX). Repita o processo de conexão até que o paciente perceba esse bipe.

#### **4o passo: Teste a funcionalidade do Sistema Roger**

Você pode avaliar o reconhecimento de fala do paciente no silêncio apenas com uso do IC. Para tanto, coloque o microfone Roger na posição mudo e faça a avaliação próximo ao paciente. Após essa avaliação, teste o reconhecimento de fala do paciente com o microfone Roger ativo. Considere estar numa distância de até 3m do paciente para avaliar esta condição.

# **Adaptação do Roger via bobina de indução magnética**

Como alternativa, o receptor Roger MyLink pode ser utilizado por meio do recurso da bobina telefônica no processador de fala.

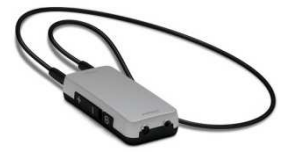

# **Solução de problemas**

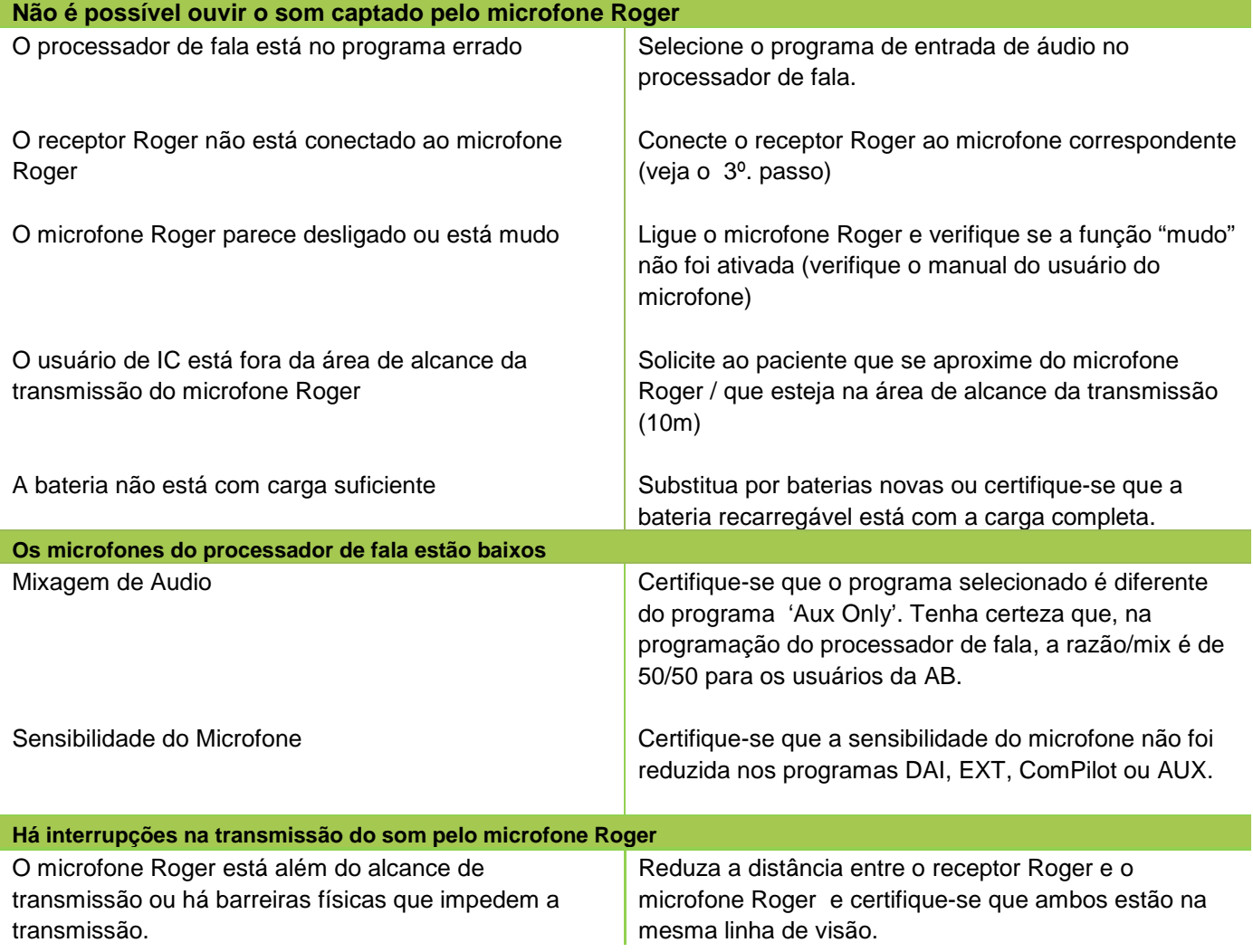

# **Verificação da funcionalidade Roger**

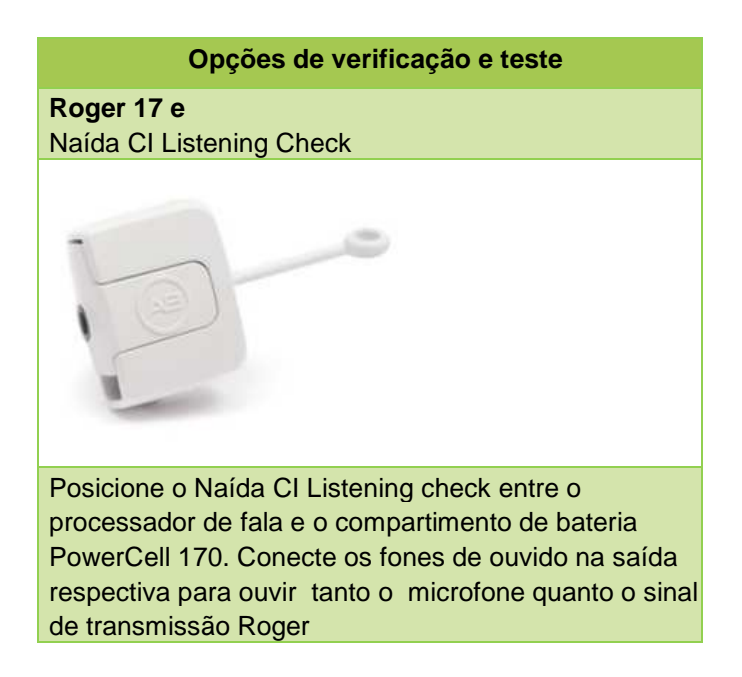

# **Recursos especiais para adaptação com receptores 02 e Roger inspiro<sup>6</sup>**

#### **Programação do EasyGain**

Caso o paciente refira que o volume do Sistema Roger não está satisfatório, você poderá modificar o ganho do receptor pelo Roger inspiro.

Aproxime o Roger inspiro do receptor (distância máxima – 10cm) e pressione o botão **Check**.

As informações do receptor Roger aparecerão na tela do Roger inspiro.

Pressione **Manage**, deslize o cursor até a opção **EasyGain** e pressione **OK**.

Na função EasyGain é possível aumentar e diminuir o ganho do receptor entre -8 e +8 dB.

<sup>6</sup> Funções disponíveis apenas para os receptores Roger 17 (02) e Roger X (02)